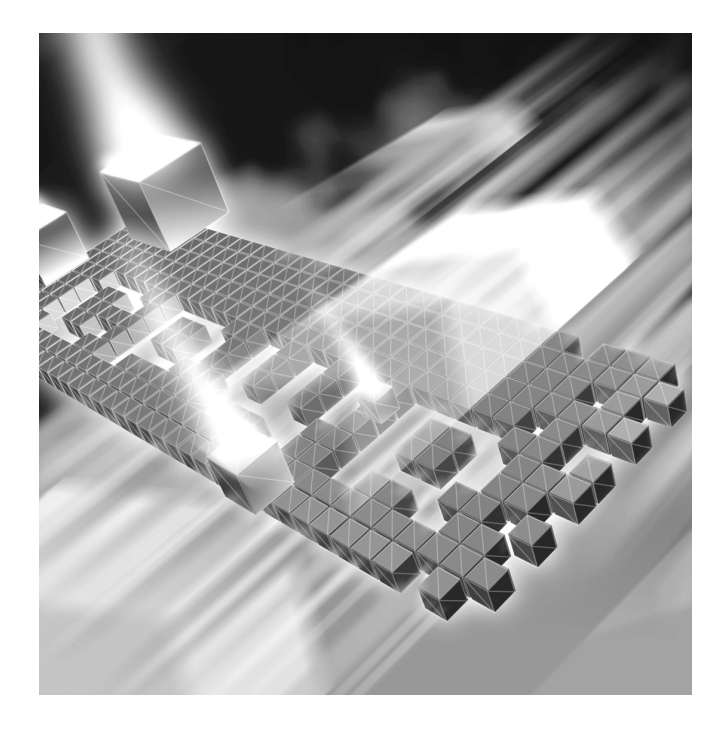

# *QADirector* **Installation and Configuration Guide**

**Release 6.0**

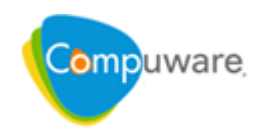

Customer Support Hotline: 1-800-538-7822

FrontLine Support Web Site: <http://frontline.compuware.com>

This document and the product referenced in it are subject to the following legends:

Access is limited to authorized users. Use of this product is subject to the terms and conditions of the user's License Agreement with Compuware Corporation.

© 2008 Compuware Corporation. All rights reserved. Unpublished - rights reserved under the Copyright Laws of the United States.

#### U.S. GOVERNMENT RIGHTS

Use, duplication, or disclosure by the U.S. Government is subject to restrictions as set forth in Compuware Corporation license agreement and as provided in DFARS 227.7202-1(a) and 227.7202-3(a) (1995), DFARS 252.227-7013(c)(1)(ii)(OCT 1988), FAR 12.212(a) (1995), FAR 52.227-19, or FAR 52.227-14 (ALT III), as applicable. Compuware Corporation.

This product contains confidential information and trade secrets of Compuware Corporation. Use, disclosure, or reproduction is prohibited without the prior express written permission of Compuware Corporation.

*QA*Director, *QA*Load, TrackRecord, ServerVantage, ClientVantage, NetworkVantage, VantageView, OptimalView, OptimalFlow, TestPartner, and Reconcile are trademarks or registered trademarks of Compuware Corporation.

Acrobat<sup>®</sup> Reader copyright © 1987-2002 Adobe Systems Incorporated. All rights reserved. Adobe, Acrobat, and Acrobat Reader are trademarks of Adobe Systems Incorporated.

All other company or product names are trademarks of their respective owners.

US Patent Nos.: Not Applicable.

Doc. CWCAIX600 October 17, 2008

# **Table of Contents**

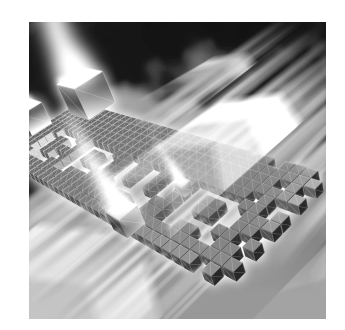

## **[Introduction](#page-6-0)**

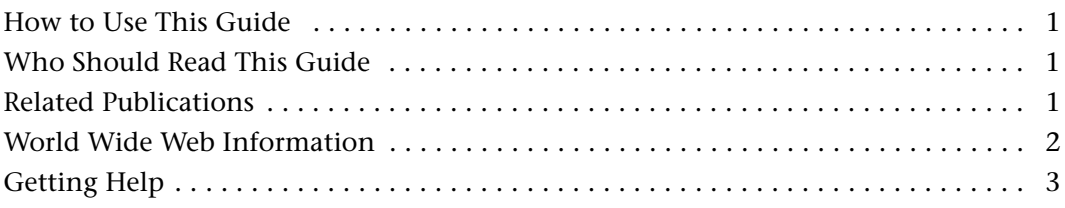

## **[Chapter 1](#page-10-0)**

## **[Getting Started](#page-10-1)**

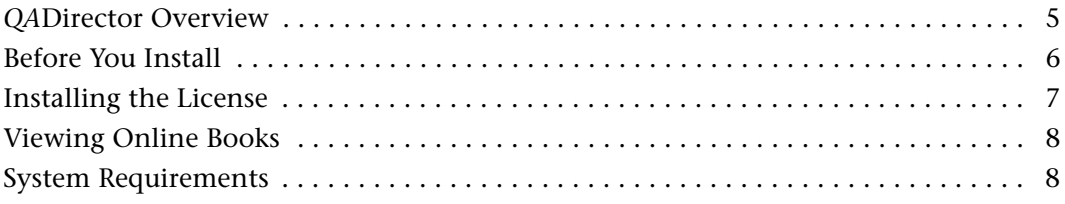

## **[Chapter 2](#page-16-0)**

## **[Installing the](#page-16-1)** *QA***Director Application**

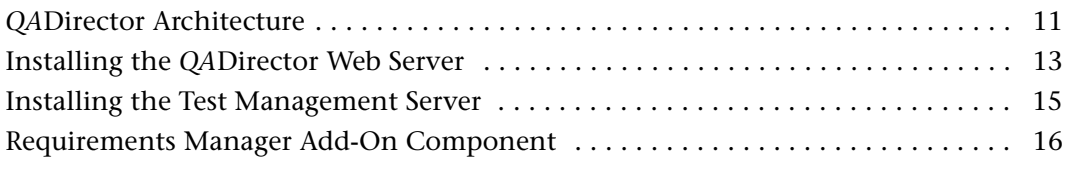

## **[Chapter 3](#page-24-0)**

## **[Installing the](#page-24-1)** *QA***Director Database**

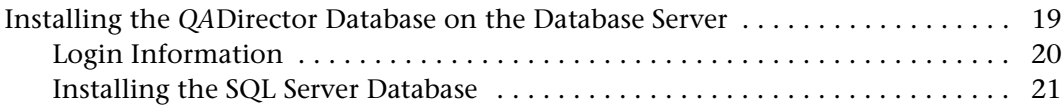

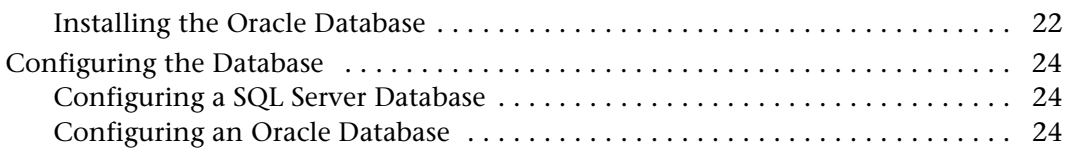

## **[Chapter 4](#page-32-0)**

## **[Configuring](#page-32-1)** *QA***Director**

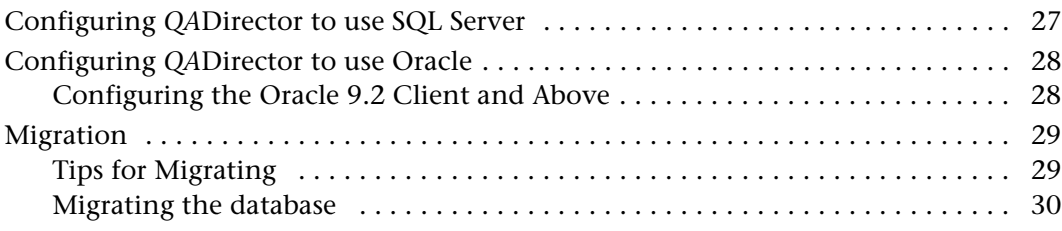

## **[Chapter 5](#page-38-0)**

## **[Accessing](#page-38-1)** *QA***Director**

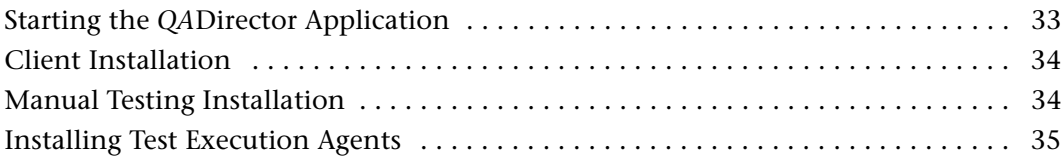

## **[Chapter 6](#page-42-0)**

## **[Maintaining the Installation](#page-42-1)**

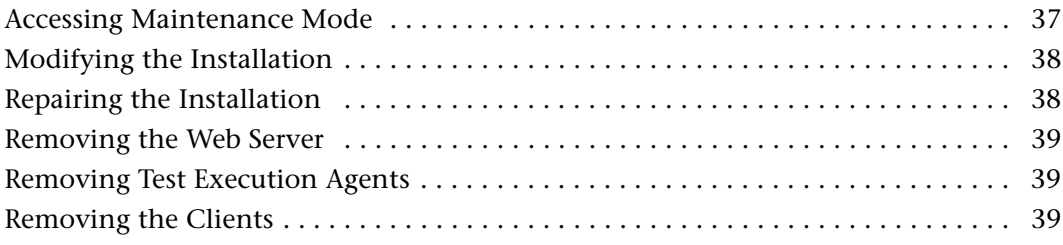

# **[Appendix A](#page-46-0)**

## **[Additional Configuration](#page-46-1)**

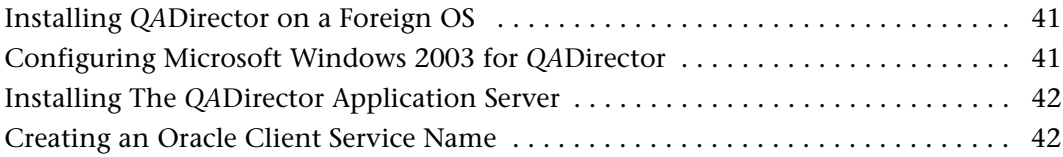

## **[Appendix B](#page-50-0)**

## **[Product Integrations](#page-50-1)**

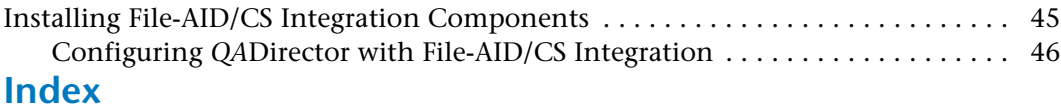

## <span id="page-6-0"></span>**Introduction**

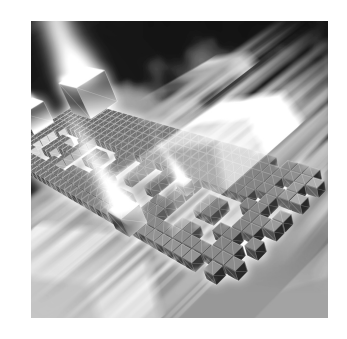

- ◆ [How to Use This Guide](#page-6-1)
- ◆ [Who Should Read This Guide](#page-6-2)
- **◆** [Related Publications](#page-6-3)
- ◆ [Getting Help](#page-8-0)

#### <span id="page-6-1"></span>**How to Use This Guide**

The *QADirector Installation and Configuration Guide* includes system requirements and instructions for installing the *QA*Director application.

### <span id="page-6-2"></span>**Who Should Read This Guide**

The *QADirector Installation and Configuration Guide* is intended for administrators who are installing the *QA*Director application. For reference and usage information, refer to the online help.

Compuware assumes that you are familiar with basic Microsoft Windows navigation. If this is not the case, familiarize yourself with the documenttation for Microsoft Windows before reading this guide. For information about the integrated products, refer to the documentation shipped with the products.

### <span id="page-6-5"></span><span id="page-6-4"></span><span id="page-6-3"></span>**Related Publications**

The *QA*Director documentation set includes the following references:

- The *QADirector Integration and SDK Reference* provides code samples and integration information for connecting QADirector to thirdparty requirements management, automated testing, and defect tools.
- *Distributed License Management Installation Guide* provides instructions for installing and configuring a license for *QA*Director. This guide is provided in PDF format.
- The *QA*Director online help provides descriptions of the *QA*Director centers, tools, procedures, and reference information.
	- On the **Help** menu, click **Contents** to view an outline of available topics.
	- Click **Help** on an active dialog box or window for specific help with that feature.

#### <span id="page-7-1"></span>**Viewing and Printing Online Books**

You can view *QA*Director documentation in PDF format directly from the installation media. PDF format requires Adobe Acrobat Reader 8.0 or above. To install Acrobat Reader, either access the Acrobat Reader setup file from the installation media or from Adobe's Web site at www.adobe.com.

You have the option of viewing the online books directly from the installation media. To view the online books from the media, navigate to the documentation section, and select the book to view.

Because PDF is based on PostScript, a PostScript printer is the most reliable way to print the online books. In most cases, you can also print PDF files to PCL printers. If you cannot print the PDF files to your printer, refer to Adobe's Web site at [www.adobe.com](http://www.adobe.com) for troubleshooting information.

### <span id="page-7-0"></span>**World Wide Web Information**

To access Compuware Corporation's site on the World Wide Web, point your browser at http://www.compuware.com. The Compuware site provides a variety of product and support information.

FrontLine Support Web Site: You can access online customer support for Compuware products via the FrontLine support web site. FrontLine provides fast access to critical information about your Compuware products. You can read or download documentation, frequently asked questions, and product fixes, or e-mail your questions or comments.

To access FrontLine:

- **1** Open a Web browser and go to: http://frontline.compuware.com The FrontLine page appears.
- **2** In the **Log In** section, enter your login ID and password and click **Login**.
- **Note:** If you are a first-time visitor, click **Register** to receive your free password to access FrontLine. After completing the registration form, your login ID and password are e-mailed to you and your account is activated.
- **3** From the list in the center of the page, select a product and click **Go**. The product's FrontLine home page appears, and you can access documentation, technical information, fixes, and other support items.

## <span id="page-8-1"></span><span id="page-8-0"></span>**Getting Help**

<span id="page-8-2"></span>At Compuware, we strive to make our products and documentation the best in the industry. Feedback from our customers helps us maintain our quality standards. If you need support services, please obtain the following information before calling Compuware's 24-hour product support hotline:

- The name, release (version), and build number of the *QA*Director product. The name and release are on the covers of the product documentation.
- Installation information, including installed options, whether the product uses local or network databases, whether it is installed in the default directories, whether it is a standalone or network installation, and whether it is a client or server installation.
- Environment information, such as the operating system and release on which the product is installed, memory, hardware/network specifications, and the names and releases of other applications that were running.
- The location of the problem in the *QA*Director product software, and the actions taken before the problem occurred.
- The exact product error message, if any.
- $\triangle$  The exact application, licensing, or operating system error messages, if any.
- ◆ Your Compuware client, office, or site number, if available.

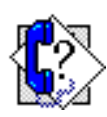

Compuware Customer Support Compuware Corporation One Campus Martius Detroit, MI 48226-5099 Toll free: **800-538-7822** <http://frontline.compuware.com>

# <span id="page-10-1"></span><span id="page-10-0"></span>Chapter 1 **Getting Started**

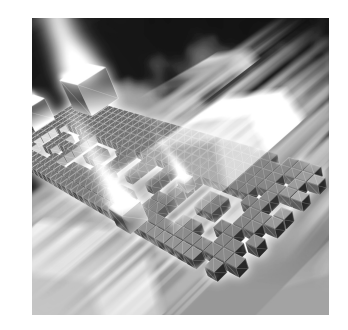

- ◆ [QADirector Overview](#page-10-2)
- ◆ [Before You Install](#page-11-0)
- $\blacklozenge$  [Installing the License](#page-12-0)
- ◆ [Viewing Online Books](#page-13-0)
- ◆ [System Requirements](#page-13-1)

#### <span id="page-10-2"></span>*QA***Director Overview**

*QA*Director enables teams to deliver a repeatable functional testing process that helps realize significant gains in productivity and efficiency, from planning requirements and executing tests to analyzing results.

*QA*Director is part of the Compuware Quality Management solution and integrates with the following products:

Quality Manager: Provides complete IT management and governance that enables organizations to maximize the business value of the entire IT portfolio including:

- projects
- applications
- infrastructure

**File-AID/CS (ComparePro, ConverterPro):** Helps developers efficiently manage and prepare data for testing. It allows developers to copy, convert, transform, compare, and edit data, validate test data results, and restore test data to its baseline state.

**Hiperstation:** *QA*Director works with Hiperstation to test host-based applications directly from your Windows desktop. This integrated,

workstation-based interface tool uses 32-bit code that provides improved performance and better stability on 32-bit Windows platforms.

*QA***Load:** Load tests enterprise systems and associated networks. *QA*Load can stress-test your system by simulating thousands of users simultaneously performing different operations. It creates and runs test scripts that can simulate application transactions on the system without involving end users or their equipment.

**TestPartner:** Tests Web- and Windows-based applications that use Microsoft technologies. TestPartner records user actions to quickly produce powerful tests. Each recorded test displays as a series of actions in clear, concise steps that can be easily understood by all testers, from novice to expert. You can record user sessions with the application, add validation functions, and replay the sessions later to ensure that the application works as expected.

**TrackRecord:** Records and reports information about products being developed or supported. Information on team members, testers, schedules, and defect reports is recorded in an object-oriented database; it can be retrieved using TrackRecord's query and reporting features.

**Optimal Trace:** Enables the structured capture of requirements. Optimal Trace facilitates all aspects of requirements capture from drafting initial notes at a customer site through generation of final requirements documents.

#### <span id="page-11-0"></span>**Before You Install**

<span id="page-11-1"></span>Before installing *QA*Director, carefully review the following information:

#### **System Requirements**

Review the system requirements to ensure that the system meets the prerequisites for the successful installation and operation of the product. System requirements are listed in the Release Notes as well as in this book, see ["System Requirements" on page 8.](#page-13-1)

#### **Release Notes**

Review the Release Notes for information about new features, technical notes, and known issues that may enhance or impact your product's performance. Release Notes contain recent changes that may not be included in the product documentation.

Release Notes can be viewed from the installation media or on FrontLine, Compuware's product support web site. The Release Notes on FrontLine are periodically updated as new information becomes available.

To access the Release Notes from the installation media:

- **1** From the installation media browser, click the *QA*Director tab.
- **2** Click the associated link for the **Release Notes**. The **Release Notes** open in your default Web browser.
- **3** View the Release Notes or print the document.
- **4** After viewing or printing the Release Notes, close the document to return to the installation media browser.

To access the *QA*Director Release Notes on FrontLine:

- **1** Open a Web browser and go to: <http://frontline.compuware.com> The **Welcome to FrontLine** page appears.
- **2** On the right side of the page, enter your login ID and password and click **Login**.
- **Note:** If you are a first-time visitor, click **Register** to receive your free password to access FrontLine. After you complete the registration form, your login ID and password are e-mailed to you and your account is activated.
- **3** From the list in the center of the page, select *QA*Director and click **Go**. The *QA*Director FrontLine page appears.
- **4** On the left side of the *QA*Director page, select the **Documentation** link. The *QA*Director documentation page includes links to Release Notes and other documentation types.
- **5** Click the **HTML** or **PDF** icons to view the associated documents.

#### <span id="page-12-0"></span>**Installing the License**

A trial license is supplied with your *QA*Director product. You can install a permanent license at any time during the evaluation period. When the evaluation period expires, you **must** install a license to successfully run this product. After successfully installing *QA*Director, you can access the *Distributed License Management Installation Guide*, by clicking **Start>All Programs>Compuware>***QA*Director**>Documentation**.

**Note:** Node locked licenses are not permitted in this release of *QA*Director. A license server **must** be installed. Refer to the *Distributed License Management Installation Guide* for additional information.

#### <span id="page-13-0"></span>**Viewing Online Books**

You can view and print the installation guides from installation media or from Compuware's FrontLine customer support Web site at http://frontline.compuware.com

Acrobat Reader is required to view the online books in PDF format. Because PDF is based on PostScript, a PostScript printer is the most reliable way to print the installation guides. In most cases, you can also print PDF files to PCL printers.

If you cannot print the PDF files to your printer, refer to Adobe's Web site at http://www.adobe.com for troubleshooting information.

#### <span id="page-13-1"></span>**System Requirements**

*QA*Director components include: Database Server, Web Server, and a Test Management Server. These components can be installed on one machine, or on separate machines. Users must have administrator permissions to install *QA*Director. The minimum system requirements for each component are as follows: :

#### **Database Server**

- Hardware  $\rightarrow$  2 GHz processor with 2 GB RAM (4 GB RAM recommended)
	- ◆ Minimum 20 GB (40 GB recommended) of free disk space
- Operating System → Microsoft Windows 2000 SP 6 (32-bit) OR
	- ◆ Microsoft Windows 2003 Server SP 2 (32-bit)
	- Software  $\longrightarrow$  Microsoft SQL Server 2000 SP 4 (32-bit), or 2005 SP 2 (32-bit) with patch version 3050 OR
		- ◆ Oracle 9i or 10g Release 2
		- Adobe Acrobat Reader to view the online books in PDF format

#### **Web Server**

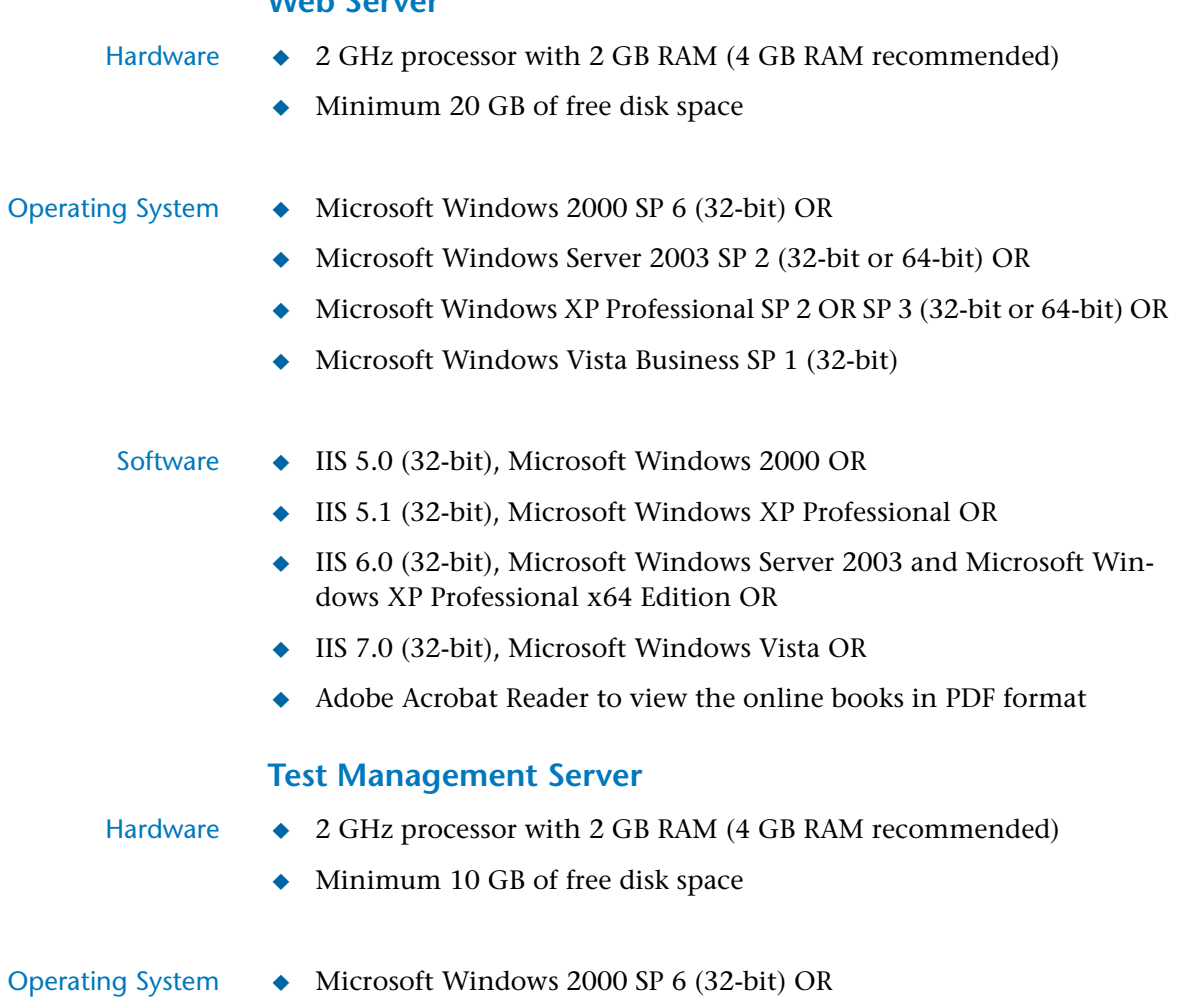

- Microsoft Windows Server 2003 SP 2 (32-bit or 64-bit) OR
- Microsoft Windows XP Professional SP 2 OR SP 3 (32-bit or 64-bit) OR
- Microsoft Windows Vista Business SP 1 (32-bit)
- Software  $\bullet$  Adobe Acrobat Reader to view the online books in PDF format

#### **Client Machine**

On the client machine, administrator permissions are required to install .NET. If .NET is already installed, administrator permissions are not required to install *QA*Director.

Hardware  $\rightarrow$  2 GHz processor with 1 GB RAM (2 GB RAM recommended)

- $\bullet$  Minimum 10 GB of free disk space
- Operating System ◆ Microsoft Windows 2000 SP 6 (32-bit) OR
	- Microsoft Windows Server 2003 SP 2 (32-bit) OR
	- Microsoft Windows XP Professional SP 2 OR SP 3 (32-bit) OR
	- Microsoft Windows Vista Business SP 1 (32-bit)
	- Software  $\longrightarrow$  Microsoft Internet Explorer 6.0 SP 2 or 7.0 OR
		- ◆ Firefox 2.x with FFClickOnce Add-on
		- Acrobat Reader to view the online books in PDF format

# <span id="page-16-1"></span><span id="page-16-0"></span>Chapter 2 **Installing the** *QA***Director Application**

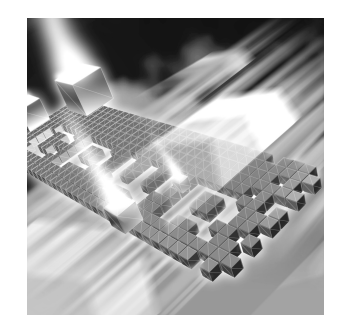

- ◆ [QADirector Architecture](#page-16-2)
- ◆ [Installing the QADirector Web Server](#page-18-0)
- ◆ [Installing the Test Management Server](#page-20-0)
- ◆ [Requirements Manager Add-On Component](#page-21-0)

### <span id="page-16-2"></span>*QA***Director Architecture**

This section describes the *QA*Director architecture and explains installation tasks and responsibilities as well as how the application is accessed by end users. [Figure 2-1](#page-17-0) shows the recommended *QA*Director system configuration.

There are several options when installing the *QA*Director components:

- ◆ The Web Server and the Database Server should be on separate machines.
- The Test Management Server can be on the same machine as the Web Server, or the Database Server, or on a separate machine.
- Test Execution Agents can be on the same machine as the Client or on separate machines.
- The *QA*Director application and Manual Testing run on the Client machines.

#### <span id="page-17-0"></span>Figure 2-1. *QA*Director Architecture

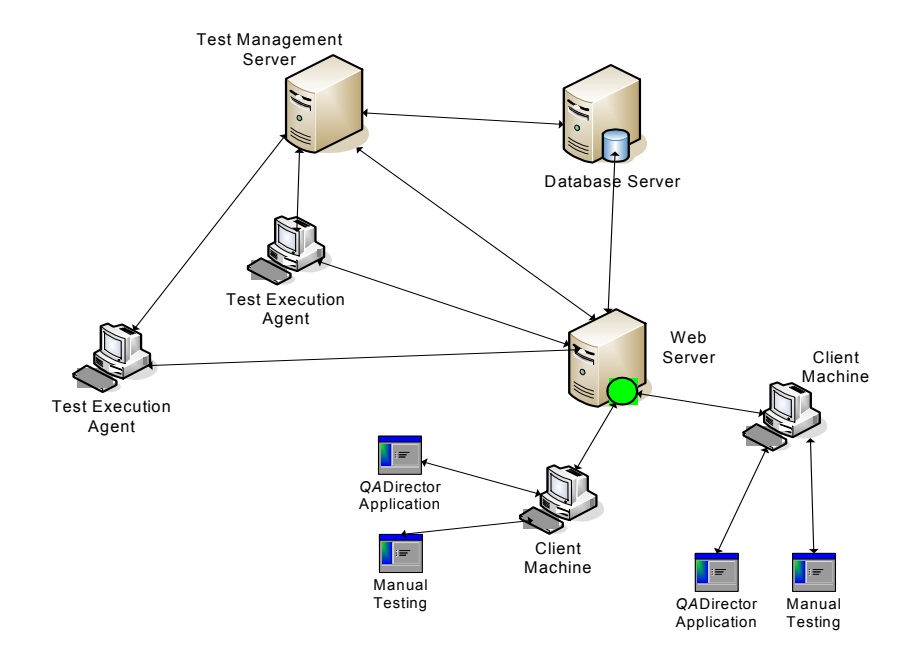

The essential components of *QA*Director are listed below:

- Web Server: hosts the central *QA*Director application, which is then accessed by a smart client.
- Database Server: contains all the essential *QA*Director information and assets.
- Test Management Server: receives requests to schedule and execute tests submitted by the users. This runs as a service and can reside on the same machine was the web server, or on separate machines.
- Client Machine: a basic work station that uses an internet browser to access the main *QA*Director application and Manual Testing on the web server, which then installs the smart client software.
- Test Execution Agent: a workstation that receives the test execution requests from the Test Management Server, then runs the tests and submits the results back to the main *QA*Director application.

In a typical installation, *QA*Director is installed on a web server, and a database is installed separately on a database server. During the installation, you can select SQL Server Express as the default database, or install the database separately, either SQL Server or Oracle.

An add-on component that integrates Requirements Management tools with *QA*Director can also be installed on the client machines.

#### <span id="page-18-1"></span><span id="page-18-0"></span>**Installing the** *QA***Director Web Server**

<span id="page-18-2"></span>This section describes how to install *QA*Director on the web server machine. Typically a System or Database Administrator performs this task.

- **1** From the installation media browser, navigate to the *QA*Director tab.
- **2** Click **Install** *QA*Director. The *QA*Director **InstallShield Wizard** dialog box appears.
- **3** Click **Next**. The **License Agreement** screen appears.
- **4** Read the license agreement and click **Yes** to accept the terms of the agreement. The **Customer Information** screen appears.
- **5** Type your name and company in the **User Name** and **Company Name** fields and click **Next**. The **Choose Destination Location** screen appears.
- **6** Select a location for the *QA*Director installation. The default location is: **x:\Program Files\Compuware\***QA*Director**,** where *x* is the drive where Windows resides on your computer.
	- To specify a different location, click **Browse** and select an existing folder or type the path name in the **Path** field. Click **OK**.
- **7** Click **Next**. The **Select Features** screen appears.
- **8** Select the features to install, and clear the check boxes next to any feature that is not being installed. These services can be installed separately and on different machines.
	- $\Diamond$  Click the name of each component to view a brief description in the **Description** field.
	- If you are installing the *QA*Director application, the **Application Server** is a required component.
	- Installing *QA*Director creates the following services:
		- **Compuware Open Server**: Compuware's server-side platform for cross-product integration. If COS is already installed, it will be removed, and the current version is installed.
		- **Compuware QADirector Scheduler**: This service is used to schedule application events.
- **Compuware QADirector Subscriber**: This service is used to get subscription messages from Compuware Open Server.
- **Compuware Test Management Service**: This service is installed with the Test Management Server and is used to schedule *QA*Director jobs and manage machines available for Test Execution.
- **TRSDKService11**: Compuware TrackRecord SDK service. This service should be started to view defects and run queries.
- Installing *QA*Director creates the following virtual directories in IIS:
	- **qadirector**: required to run the *QA*Director application
	- **tpservices**: required for *QA*Director to retrieve scripts from TestPartner.
- Selecting **Integration Services** installs the required components to integrate with the selected product. This does not install the actual product.

**Required:** If you are migrating from a previous version of *QA*Director, do not select the database at this step. After this installation is completed, follow the instructions in ["Migration" on page 29](#page-34-2).

> If you are using a database server, do not select the database at this step.

If you are installing these services on Windows Vista with IIS7, see ["Product Integrations" on page 45](#page-50-3).

- *QA*Director **Services** include **Application Server**, **Test Management Server** and **SQL Server 2005 Express Edition**.
- **9** After selecting the features to install, click **Next**. If you did not select a database in the previous step, a message appears stating that a database is required to use *QA*Director.
- **10** If there is already one or more web sites in IIS, the **Select a Web Site**  screen appears. In the **Web Sites** list, select the web site to use to install *QA*Director, and click **Next**.
- **11** The **Select Program Folder** dialog appears. Select the Program Folder for *QA*Director. You can accept the default folder, or select a different folder from the list. Click **Next**. The **Start Copying Files** screen appears.
- **12** Review your settings before starting the installation and click **Next** to begin the installation.
- To make any changes, click **Back** to return to the previous screen.
- **13** A progress bar appears and indicates the progress while installing the application.
	- **Restart Your Computer:** If you are prompted to restart your computer, select this check box to restart it now.
	- The computer must be restarted before launching *QA*Director.
- <span id="page-20-1"></span>**14** Click **Finish** to complete the *QA*Director Web Server installation.

### <span id="page-20-0"></span>**Installing the Test Management Server**

The Test Management Server can be installed during the main *QA*Director application installation on the web server, or separately on a different machine.

To install the Test Management Server after installing *QA*Director:

- **1** From the installation media browser, navigate to the *QA*Director tab.
- **2** Click **Install** *QA*Director. The *QA*Director **InstallShield Wizard** dialog box appears.
- **3** Click **Next**. The **License Agreement** screen appears.
- **4** Read the license agreement and click **Yes** to accept the terms of the agreement. The **Customer Information** screen appears.
- **5** Type your name and company in the **User Name** and **Company Name** fields. Click **Next**. The **Choose Destination Location** screen appears.
- **6** Select a location for the Test Management Server installation. The default location is: **x:\Program Files\Compuware\***QA*Director**,** where *x* is the drive where Windows resides on your computer.
	- $\Diamond$  To specify a different location, click **Browse** and select an existing folder or type the path name in the **Path** field. Click **OK**.
- **7** Click **Next**. The **Select Features** screen appears.
- **8** Select **Test Management Server** and click **Next**. If you have not configured a database on this machine, a message appears warning that *QA*Director will not function properly until a database is configured. Click **Yes** to continue.
- **9** The **Select Program Folder** screen appears.
- **10** Select the Program Folder for *QA*Director. You can accept the default folder, or select a different folder from the list. Click **Next**. The **Start Copying Files** screen appears.
- **11** Review your settings before starting the installation.
	- To make any changes, click **Back** to return to the previous screen.
- **12** Click **Next** to begin the installation. A progress bar appears and indicates the progress while installing the server.
	- **Display Release Notes:** Select this check box to review the information in the Release Notes file. This file contains information about new features, technical notes, and any known issues that may enhance or impact the performance of *QA***Director**. Release Notes contain recent changes that may not be included in your *QA***Director** product documentation.
- <span id="page-21-1"></span>**13** Click **Finish** to complete the Test Management Server installation.

#### <span id="page-21-0"></span>**Requirements Manager Add-On Component**

Compuware's Requirements Management Integration add-on components provide an automated integration solution between *QA*Director and Requirements Management applications such as Optimal Trace. The **Requirements Manager Add-on** component needs to be installed and configured on the client machine for the add-on tools to function.

<span id="page-21-2"></span>To install the *QA*Director Plugins:

- **1** Log on as a user with administrator permissions.
- **2** From the installation media, navigate to the *QA*Director tab.
- **3** Click **Install** *QA*Director **Integration Plugins**. The *QA*Director **Integration Plugins** wizard appears.
- **4** Click **Next**. The **License Agreement** screen appears.
- **5** Review the license agreement, and click **Yes**. The **Customer Information** screen appears.
- **6** Type the user name and company name in the appropriate fields and click **Next**. The **Choose Destination Location** screen appears.
- **7** Select a location for the *QA*Director Integration Plugin installation. The default location is: **x:\Program Files\Compuware\***QA*Director **Integration Plugins,** where *x* is the drive where Windows resides on your computer.
- To specify a different location, click **Browse** and select an existing folder or type the path name in the **Path** field. Click **Next**.
- **8** The **Select Features** screen appears. Select the plugins to install from the **Requirements Management** tree and click **Next**. Selecting any Requirements Management tool automatically installs the API.
- **9** The **Select Program Folder** screen appears. Select the folder to use for the installation, and click **Next**.
- **10** The **Start Copying Files** screen appears. Review the settings and click **Next** to begin the installation.
	- To make any changes, click **Back** to return to the previous screen.
- **11** The **Setup Status** screen appears and displays the progress for the installation.
- **12** If Adobe Reader is not installed on the machine, a message appears stating that Adobe Reader is required for viewing the online books. Click **OK**.
- **13** When installation is complete, the **Install** *QA*Director **Integration Plugins** displays a message that the installation is finished. Click **Finish** to complete the installation.

## <span id="page-24-1"></span><span id="page-24-0"></span>Chapter 3 **Installing the** *QA***Director Database**

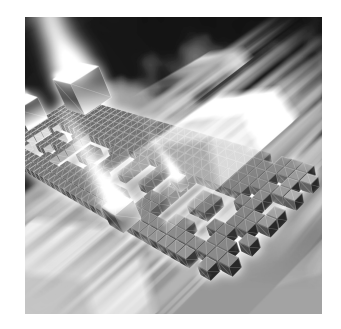

- ◆ [Installing the QADirector Database on the Database Server](#page-24-2)
- ◆ [Installing the SQL Server Database](#page-26-0)
- ◆ [Installing the Oracle Database](#page-27-0)
- ◆ [Configuring the Database](#page-29-0)

This chapter describes the steps required to manually install a database. If you are migrating or if you installed a database during the *QA*Director installation, you do not need to manually install a database.

### <span id="page-24-2"></span>**Installing the** *QA***Director Database on the Database Server**

<span id="page-24-3"></span>This section explains the installation process for the *QA*Director database.

Before starting the installation:

- Review the system requirements to ensure the database will install and operate properly for each *QA*Director component product.
	- For SQL Server, review ["SQL Server Requirements" on page 21](#page-26-1).
	- For Oracle, review ["Oracle Server Requirements" on page 22.](#page-27-1)
- Compuware recommends that you exit all non-essential Windows programs before running the setup program. Some Windows programs may interfere with the installation process.
- Back up existing databases**.** If you have previous component product databases installed, Compuware recommends that you back up your data.

There are two different ways to create the database: automatically with the installation media or manually. Manually creating and configuring a database consists of a series of procedures. To simplify this process, Compuware provides an installation directly from the product installation media.

This section provides information about installing a *QA*Director SQL Server or Oracle database.

**Caution: Use the database installation from the installation media if you do not have database administration experience.** 

#### <span id="page-25-0"></span>*Login Information*

While installing a database, you are prompted to enter Login Information. For any non-DBO user, the user must have the following minimum permissions.

*Tip: For assistance with setting permissions, contact your database administrator.*

#### **Oracle**

- The user must have permissions to use the objects created by the installer.
- The user must have the 'ALTER ANY SEQUENCE' permission.

#### **SQL Server 2000, in SQL Server Enterprise Manager**

The user must be added to the database with the following permissions:

- ◆ db\_datareader
- $\triangleleft$  db datawriter
- db\_ddladmin OR edit permissions for the user, and select **EXEC** for all stored procedures with names starting "qac\_"

#### **SQL Server 2005, in SQL Server Management Studio**

The user must be created at the system level and added to the project, and one of the following options:

- The user is the schema owner of the objects in the database.
- The user has the following permissions:
	- ◇ db\_datareader
	- ◇ db\_datawriter

- db\_ddladmin OR go to the **Securables** tab, click **Add..** Select "**All objects belonging to the schema**", then select the schema the objects were created under, and click **OK**. For each stored procedure with names starting "qac\_", select **Grant** for the E**xecute** permission.

#### <span id="page-26-0"></span>*Installing the SQL Server Database*

#### <span id="page-26-4"></span><span id="page-26-2"></span><span id="page-26-1"></span>**SQL Server Requirements**

- Existing database server instance that runs a supported version of SQL Server.
- Use the following specifics to configure the database instance:
	- $\Diamond$  SQL Server must be case insensitive at the time of installation.
	- $\diamond$  If the database instance is defined, you must specify code page **1252** and sort order **52**, also known as ISO 8859-1.
	- $\Diamond$  If you are using SQL Server, specify the **SQL\_Latin1\_General\_CP1\_C1\_AS** collation.
- SQL Server user ID and password to allow the administrator to set up the database.

#### **Installing the SQL Server Database**

<span id="page-26-3"></span>To install the SQL database:

- **1** Log on to the database server as a user with administrator permissions.
- **2** From the installation media, click the *QA*Director tab.
- **3** Click **Install** *QA*Director **Database**. The **QACenter Database Installation** wizard appears.
- **4** Click **Next**. The **License Agreement** screen appears.
- **5** Read the license agreement and click **Yes**. The **Database Management System** screen appears.
- **6** Select **Microsoft SQL Server 2000 or 2005** and click **Next**. The **SQL Server Login Information** screen appears. Type the following information in the appropriate fields:
	- **Server**: Database server name.
	- **Login**: Database user name.
- **Password**: User password.
- **7** Click **Next**. The **Database Information** screen appears.
- **8** You can accept the default name or type the database name. Click **Next**.
- **9** The **User Account Information** screen appears. Optionally, you can specify a unique login name and password to use with this database, or leave the fields blank. Click **Next**.
- **10** Review your settings before starting the installation. Click **Back** to go back and change a setting, or click **Next** to begin the installation.
- **11** A progress bar appears during database installation. At the end of the installation, the **Command Results** screen displays a log containing all commands that were executed during the database creation.
	- $\Diamond$  To save the log, select the text, then copy and paste this information into a text file. Save this log file.
- <span id="page-27-2"></span>**12** Click **Next** and then **Finish** to complete the database installation.

#### <span id="page-27-0"></span>*Installing the Oracle Database*

#### <span id="page-27-1"></span>**Oracle Server Requirements**

- Existing database server instance that runs a supported version of Oracle.
- You must create an Oracle service prior to installing the *QA*Director Oracle database. See ["Creating an Oracle Client Service Name"](#page-47-2) on page 42.
- Use the following information to configure the database instance:
	- $\diamond$  When the Oracle database instance is defined, specify the Storage Character Set as **iso 8859-1 West European**.
	- Set the **NLS\_LANGUAGE** parameter file as:

<span id="page-27-4"></span><span id="page-27-3"></span>**NLS\_LANGUAGE = 'AMERICAN'** If you are using Windows 2000, set the **NLS\_LANGUAGE** parameter to **AMERICAN\_AMERICA.WE8ISO8859P1** in the

following locations:

**HKEY\_LOCAL\_MACHINE\SOFTWARE\ORACLE\NLS\_LANG HKEY\_LOCAL\_MACHINE\SOFTWARE\ORACLE\ALL\_HOMES\IDO\NLS\_LANG HKEY\_LOCAL\_MACHINE\SOFTWARE\ORACLE\HOME-\NLS\_LANG**

- Oracle user ID and password to allow the *QA*Director administrator to set up the database.

#### **Installing the Oracle Database**

To install the Oracle database:

- **1** Log on to the database server as a user with administrator permissions.
- **2** From the installation media, click the *QA*Director tab.
- **3** Click **Install** *QA*Director **Database**. The **QACenter Database Installation** wizard appears.
- **4** Click **Next**. The **License Agreement** screen appears.
- **5** Read the license agreement and click **Yes**. The **Database Management System** screen appears.
- **6** Select **Oracle 9i or 10g** and click **Next**. The **Oracle Server Login Information** screen appears. Type the following information in the appropriate fields:
	- **Service**: Service name.
	- **Login**: User/schema name.
	- **Password**: User password.
	- For additional information, [See "Creating an Oracle Client Ser](#page-47-2)[vice Name" on page](#page-47-2) 42.
- **7** Click **Next**. The **Database Information** screen appears.
- **8** Type the following information:
	- **Name**: Create a user account by entering user name for the database.
	- **Password**: Enter a password for the user account. A schema with this name is also created.
- **9** Click **Next**. The **Review Settings** screen appears. Review your settings before starting the installation. Click **Back** to go back and change a setting, or click **Next** to begin the installation. A progress bar appears while the database is being created.
- **10** At the end of the installation, the **Command Results** screen displays a log containing all commands that were executed during the database creation.
	- $\Diamond$  To save the log, select the text, then copy and paste this information into a text file. Save this log file.
- **11** Click **Next**. Click **Finish** to complete installation of the *QA*Director Oracle database.

## <span id="page-29-0"></span>**Configuring the Database**

If you have manually created a database, there are a number of scripts that need to be run against the database before *QA*Director can access the database.

<span id="page-29-4"></span>If you are migrating or if you created a database using the installation media, these steps are not required.

#### <span id="page-29-1"></span>*Configuring a SQL Server Database*

This section provides information about configuring *QA*Director to use a SQL Server database. The *QA*Director installation includes the files to execute scripts and create the required tables.

<span id="page-29-6"></span><span id="page-29-5"></span>To configure the database tables:

- **1** Login to SQL Server as a user with administrative privileges.
- **2** Navigate to the **MSSQL** directory on the installation media.
	- **a** Click **Explore this Media**. A Windows Explorer window opens.
	- **b** Navigate to: **QM Setup\***QA*Director**\Database\sqlscripts\MSSQL**
- **3** Execute the following scripts in this order:
	- **a** 1\_mssql.sql
	- **b** 2\_mssql.sql
	- **c** 4\_common.sql
	- **d** 5\_mssql.sql
- **4** Log out of SQL Server.

#### <span id="page-29-2"></span>*Configuring an Oracle Database*

<span id="page-29-3"></span>This section provides information about configuring *QA*Director to use an Oracle database. The *QA*Director installation includes the files to execute scripts and create the required tables.

To configure the database tables:

- **1** Create a user account with database administrator privileges for *QA*Director.
- **2** Login to Oracle as the user you just created.
- **3** Navigate to the **Oracle** directory on the installation media.
	- **a** Click **Explore this Media**. A Windows Explorer window opens.
	- **b** Navigate to: **QM Setup\***QA*Director**\Database\sqlscripts\Oracle**
- **4** Execute the following scripts for *QA*Director in order:
	- **a** 1\_orcl.sql
	- **b** 2\_orcl.sql
	- **c** 4\_common.sql
	- **d** 5\_orcl.sql
- **5** Log out of Oracle.

# <span id="page-32-1"></span><span id="page-32-0"></span>Chapter 4 **Configuring** *QA***Director**

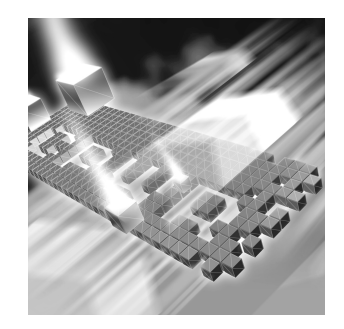

- ◆ [Configuring QADirector to use SQL Server](#page-32-2)
- ◆ [Configuring QADirector to use Oracle](#page-33-0)
- ◆ [Migration](#page-34-0)

### <span id="page-32-2"></span>**Configuring** *QA***Director to use SQL Server**

<span id="page-32-3"></span>To configure *QA*Director for SQL Server:

- **1** Click **Start>All Programs>Compuware >***QA*Director**>System Configuration**. The *QA*Director **- System Configuration** dialog box appears.
- **2** Select **Microsoft SQL Server** from **Database type**.
- **3** Type the server name in the **Server** field.
- **4** Type the database name in the **Database** field.
- **5** Type the schema name in the **Schema** field.
- **6** Type the login ID in the **Login** field.
- **7** Type the login password in the **Password** field.
- **8** Click **Test Connection** to validate the configuration.
- **9** If the test is successful click **Connect**. A message verifying the connection appears.
- **10** The service restarts. When you have successfully connected, click **Close** to close the dialog box.

### <span id="page-33-3"></span><span id="page-33-0"></span>**Configuring** *QA***Director to use Oracle**

<span id="page-33-2"></span>To configure *QA*Director for Oracle on the Web server, you must first create an Oracle Net Service name. See ["Creating an Oracle Client Service](#page-47-2)  [Name" on page 42](#page-47-2).

**Note:** Compuware recommends using the Oracle driver instead of the Microsoft driver when connecting to the *QA*Director database.

To configure *QA*Director with Oracle:

- **11** Click **Start>All Programs>Compuware >***QA*Director**>System Configuration**. The *QA*Director **- System Configuration** dialog box appears.
- **12** Select **Oracle** from **Database type**.
- **13** Type the service name in the **Service** field.
- **14** Type the schema name in the **Schema** field.
- **15** Type the login name in the **Username** field.
- **16** Type the password in the **Password** field.
- **17** Click **Test Connection** to validate the configuration.
- **18** If the test is successful click **Connect**. A message verifying the connection appears.
- **19** Once you have successfully restarted the service and connected, click **Close** to close the dialog box.

#### <span id="page-33-1"></span>*Configuring the Oracle 9.2 Client and Above*

- **1** Locate the Oracle **Install** folder in the Oracle installation directory.
- **2** Right-click on the folder and choose **Properties**. The **Properties** dialog box appears.
- **3** Click **Security**.
	- If the **Security** tab is not visible, navigate to Windows Explorer and click **Tools>FolderOptions>View** and clear the **Use Simple File Sharing** option.
- **4** Click **Add**. The **Select Users or Groups** dialog box appears.
- **5** Add the following users with full permissions:
	- ◇ IWAM\_<MachineName>
	- ◇ IUSR\_<MachineName>
	- ◇ ASPNET
	- ◇ Everyone
- **6** Click **OK** and then click **Advanced**.
- **7** Select **Allow inheritable permissions from parent to propagate to this object**.
- **8** Click **OK** to exit.

## <span id="page-34-2"></span><span id="page-34-0"></span>**Migration**

If you have a database from the previous version of *QA*Director or CARS Workbench 5.3.x, you can migrate it to *QA*Director Release 6.0.

#### <span id="page-34-1"></span>*Tips for Migrating*

The following tips are provided to help ease the transition to the current version of *QA*Director. For additional information on any of the tips, refer to the online help.

Before Migration *QA*Director 6.0 tracks Project health based on design time cycles and actual execution cycles for Tests. To help track accurate data for quality index calculations, Compuware recommends mapping cycles to Result folders prior to migration, as follows:

- **a** From the **Project properties** screen, select the **Requirement** tab and click **Map Folder Cycles**.
- **b** Map the design time **Test Cycles** to the appropriate **Result** folders. You may also need to re-arrange Jobs within the Result folders based on the planned execution criteria's.
- **Note:** Only Public Result folders can be mapped to design time cycles.
	- **c** Repeat these steps for each project.
- After Migration All tests in a project in listed in the **Tests** Center. After migration, all tests are placed in the **Default Test Folder**. You have the option of creating new **Test** folders, then using **Search Folders** to sort and organize the tests.
	- Jobs can contain either automated or manual scripts. If there are jobs prior to migration that included both types of scripts, the job is separated into two jobs.

#### <span id="page-35-0"></span>*Migrating the database*

**Required:** Use an account with administrator privileges the first time you login to *QA*Director after migrating the database.

For SQL Server, verify that the **Simple Recovery Model** is selected.

To migrate an existing database:

- **1** Install the web server portion of *QA*Director *without* installing a database, as described in ["Installing the QADirector Web Server" on page](#page-18-1)  [13](#page-18-1).
- **2** Install the Test Management Server, as described in ["Installing the](#page-20-1)  [Test Management Server" on page 15](#page-20-1).
- **3** Click **Start>All Programs>Compuware>***QA*Director**>System Configuration**. The **System Configuration** dialog box appears.
- **4** Enter the connection information for the database to upgrade and click **Test Connection**. If the connection succeeds, a message appears saying that "The connection to the database was successful however the database requires an upgrade." Click **OK** to continue. See ["Configuring QADirector" on](#page-32-1)  [page 27](#page-32-1) for additional information.
- **5** Click **Upgrade** to upgrade the database to the current version of *QA*Director. A warning appears, reminding you to backup your database. Click **Yes** to continue.
- **6** Login to *QA*Director using the admin account.
- **7** A progress bar appears with a message that the web server is restarting. A progress bar then appears to show progress of the migration.

**Caution: Depending on the size of the existing database, the migration may take a long time to complete.** 

- **8** When the migration is completed, a message appears confirming successful completion of the migration.
- **9** Enter the database password.
- **10** Close the **System Configuration** dialog box.

**Required:** If you are using SQL Server or SQL Server Express, reboot the SQL Server after migrating.

When the migration has completed:

- Compuware recommends creating a backup of the database after migration. DO NOT overwrite the pre-migration backup of the database.
- If you changed the Recovery Model prior to migration, check with your database administrator for the appropriate setting.

# <span id="page-38-1"></span><span id="page-38-0"></span>Chapter 5 **Accessing** *QA***Director**

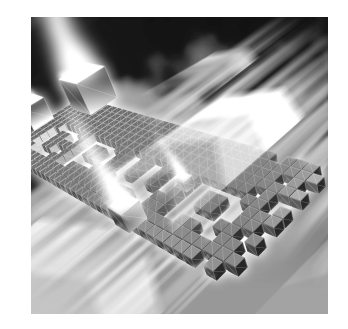

- ◆ [Starting the QADirector Application](#page-38-2)
- ◆ [Client Installation](#page-39-0)
- ◆ [Manual Testing Installation](#page-39-1)
- ◆ [Installing Test Execution Agents](#page-40-0)

After installing the Web Server, the URL for the Application Links web page is given to users to install and run *QA*Director. From this web page, each user can install and run the *QA*Director application, Manual Testing application, and Test Execution Agents.

### <span id="page-38-2"></span>**Starting the** *QA***Director Application**

To start *QA*Director, open a browser and type the following in the **Address** field:

<span id="page-38-3"></span>**http://<server name>/qadirector/default.aspx**

The evaluation license supplied with your installation of *QA*Director allows you to install the product and run it for a specific period of time without first installing a license.

At any time during the evaluation period, you can obtain and install a permanent license. When the evaluation period expires, you must obtain a license and install it before you can successfully run this product. Refer to the Distributed License Management Installation Guide, which you can access from the installation media, for instructions on installing a license.

The license for each client is installed on the web server.

#### <span id="page-39-0"></span>**Client Installation**

The web address of the *QA*Director installation is given to the testers, who then access the URL to complete the *QA*Director client installation.

To install the *QA*Director Client:

- **1** Open the internet browser and navigate to the location of the web server portion of *QA*Director.
- **2** Click *QA*Director. The **Application Run Security Warning** appears. Click **Run** to start the installation. A progress bar appears during installation.
- **3** After installation, the login screen appears. Type the user name and password in the appropriate fields, click **OK**. The default administrator account for *QA*Director is admin, and the password is admin, all lowercase.
- **4** If your environment uses more than one client, the **Open Client** dialog box appears. Select the client to use and click OK.
- **5** *QA*Director opens and displays the **List of Projects** Center.

#### <span id="page-39-1"></span>**Manual Testing Installation**

The web address of the **Manual Testing** installation is given to the testers, who then access the URL to complete the installation.

If you have already installed the *QA*Director client, you can access **Manual Testing** from *QA*Director by clicking **Tools**>**Manual Testing**.

- The **Manual Testing** application is installed on the client, and the user currently logged into *QA*Director is automatically logged into **Manual Testing**.
- $\Diamond$  If a project is open in *QADirector*, the same project is automatically opened in **Manual Testing**.

To install the Manual Testing application:

- **1** Open the internet browser and navigate to the location of the web server portion of *QA*Director.
- **2** Click **Manual Testing**. The **Application Run Security Warning** appears. Click **Run** to start the installation. A progress bar appears during installation.
- **3** After installation, the login screen appears. Type the user name and password in the appropriate fields, click **OK**. The default administrator account for *QA*Director is admin, and the password is admin, all lowercase.
- **4** If your environment uses more than one client, the **Open Client** dialog box appears. Select the client to use and click OK.
- **5** The **Manual Testing** window opens and you can select a project to being testing.

### <span id="page-40-0"></span>**Installing Test Execution Agents**

A Test Execution Agent can be installed on any machine, including the machine running the client portion of *QA*Director. It can also be installed on a separate machine by itself.

To install a Test Execution Agent:

- **1** Open your internet browser and navigate to the location of the web server portion of *QA*Director.
- **2** Click **Install Test Execution Agent**. The **Application Install Security Warning** appears.
- **3** Click **Install** to start the installation. A progress bar appears during installation.
- **4** When installation is complete, the Test Execution Agent starts and the icon appears in the system tray.
- **Note:** The Test Execution Agent is stopped when a machine is shut down or re-booted. You can automatically start the Test Execution Agent by adding it to the Windows Startup options.

# <span id="page-42-4"></span><span id="page-42-1"></span><span id="page-42-0"></span>Chapter 6 **Maintaining the Installation**

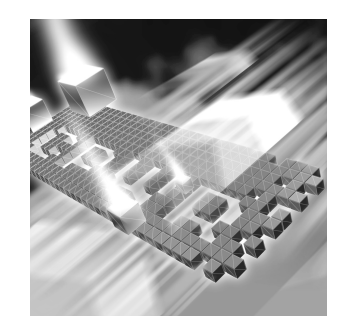

- [Accessing Maintenance Mode](#page-42-2)
- ◆ [Modifying the Installation](#page-43-0)
- $\triangle$  [Repairing the Installation](#page-43-1)
- ◆ [Removing the Web Server](#page-44-0)

### <span id="page-42-3"></span><span id="page-42-2"></span>**Accessing Maintenance Mode**

There are two methods for accessing maintenance mode: from the original installation media or from the Windows Control Panel.

**Caution: Compuware recommends that you exit all non-essential Windows programs before running the setup program. Some Windows programs may interfere with the installation process.**

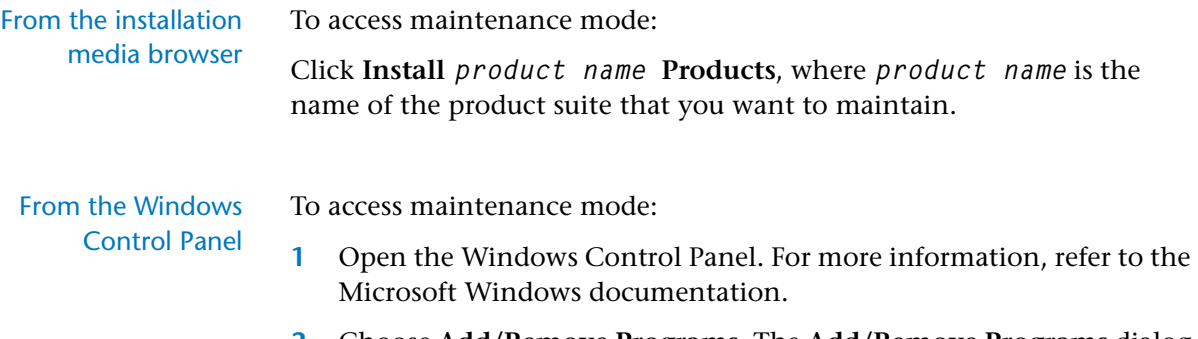

**2** Choose **Add/Remove Programs**. The **Add/Remove Programs** dialog box appears. Select the product and click **Change/Remove**.

Following either of these methods, the **InstallShield Wizard** appears, and three maintenance mode options are available: modify, repair, and remove. For more information about these options, see the appropriate section in this chapter.

### <span id="page-43-0"></span>**Modifying the Installation**

For products with optional components, you can add or remove components. Rather than uninstall and re-install the product, you can modify your installation.

To add or remove optional components:

- **1** Access the **InstallShield Wizard** using one of the methods described in ["Accessing Maintenance Mode" on page 37](#page-42-2).
- **2** Select **Modify** and click **Next**. The **Select Components** screen appears allowing you to add or remove components.
- **3** Select the check box next to each component to add and clear the check box next to each component to remove. Click **Next**. Setup adds or removes the appropriate components.
- **4** If you are prompted to restart your computer, you can restart it now (recommended) or to restart it later. You must restart the computer before accessing the program again.
- **5** Click **Finish** to complete the maintenance.

### <span id="page-43-1"></span>**Repairing the Installation**

There may be times when you will need to repair a damaged product installation. This could be due to an inadvertent deletion or corruption of the program.

To repair your product:

- **1** Access the **InstallShield Wizard** using one of the methods described in ["Accessing Maintenance Mode" on page 37](#page-42-2).
- **2** Select **Repair** and click **Next**. Setup repairs the specified product.
- **3** If you are prompted to restart your computer, you can restart it now (recommended) or to restart it later. You must restart the computer before accessing the program again.
- **4** Click **Finish** to complete the maintenance.

#### <span id="page-44-0"></span>**Removing the Web Server**

You have the option of removing the *QA*Director Web Server.

To remove the installation:

- **1** Access the **InstallShield Wizard** using one of the methods described in ["Accessing Maintenance Mode" on page 37](#page-42-2).
- **2** Select **Remove** and click **Next**. The selected files are removed from the web server.

**Caution: Removing the Client or the Test Execution Agent affects only the selected computer. Removing other components of** *QA***Director affects the entire installation and all users.** 

- **3** If you are prompted to restart your computer, you can restart it now (recommended) or to restart it later.
- **4** Click **Finish** to complete the maintenance.

#### <span id="page-44-1"></span>**Removing Test Execution Agents**

The Test Execution Agent can be removed using the Add/Remove Programs option in the Windows Control Panel.

Test Execution Agents are installed separately on each machine, and need to be uninstalled on each machine as well.

#### <span id="page-44-2"></span>**Removing the Clients**

To remove the client from a machine, delete the following directory:

- **C:\Documents and Settings\<local user>\Local Settings\Apps\2.0**
- **Note:** Removing this directory deletes all smart client applications currently on the machine.

This directory needs to be deleted from each client machine.

# <span id="page-46-6"></span><span id="page-46-1"></span><span id="page-46-0"></span>Appendix A **Additional Configuration**

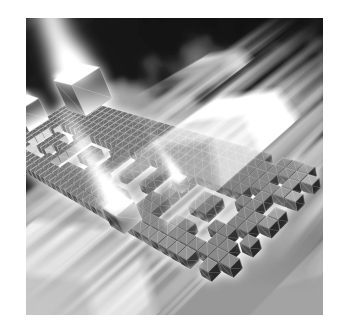

- ◆ [Configuring Microsoft Windows 2003 for QADirector](#page-46-3)
- ◆ [Installing The QADirector Application Server](#page-47-0)
- ◆ [Creating an Oracle Client Service Name](#page-47-1)

#### <span id="page-46-2"></span>**Installing** *QA***Director on a Foreign OS**

Additional permissions are needed to install *QA*Director on an operating system using a language other than English. The user performing the installation needs full access to the following directories on the web server:

- **<Installation Directory>\Logs**
- <span id="page-46-4"></span>**<Installation Directory>\TMServices\Temp**

#### <span id="page-46-3"></span>**Configuring Microsoft Windows 2003 for** *QA***Director**

<span id="page-46-5"></span>Windows 2003 requires additional steps in order to use the Internet Information Service (IIS) Web server with *QA*Director.

To configure IIS on the Windows 2003 server:

- **1** Open the Internet Information Service Manager. For more information, refer to the Microsoft Windows documentation.
- **2** Select the **Web Service Extensions** option.
- **3** Select **Allow** from the **All Unknown ISAPI extensions** list.
- **4** If **Internet Data Connector** exists, select **Allow**.
- **5** If the **ASP.NET v2.0** option exists, select **Allow**.
- **6** If **ASP.NET v2.0** option does not exist:
	- **a** Open the Windows **Add/Remove Programs** utility.
	- **b** Click **Add/Remove Windows Components**. The Windows **Component Wizard** opens.
	- **c** Select **Application Servers** from the **Components** list and click **Details**.
	- **d** Select **ASP.NET** from the **Subcomponents** list and click **OK**.
	- **e** Click **Next**.
	- **f** Open Internet Information Service Manager.
	- **g** Select **Web Service Extensions** option.
	- **h** Select **Allow for ASP.NET v2.0** option.
- **7** Click **OK**.

#### <span id="page-47-0"></span>**Installing The** *QA***Director Application Server**

If you are only installing the *QA*Director Application Server with no other features selected, a message box displays the IIS7 features to enable for *QA*Director to function properly. The message box displays the necessary features similar to the way the features are listed in the Windows Features dialog box, accessed from the Windows Control Panel.

**Note:** Refer to the Windows help documentation for information on enabling Windows Features in Windows Vista.

The Windows Features to enable appear in the message box as follows:

World Wide Web Services

Application Development Features:

- Asp
- ASP.NET
- ISAPI Filter
- ISAPI Extensions
- Server Side Includes

Cancel the installation, close the installation media window, and open the Windows Control Panel to enable these Windows Features, as explained in the Windows Vista help documentation.

#### <span id="page-47-2"></span><span id="page-47-1"></span>**Creating an Oracle Client Service Name**

To create a client service name:

- Open the Net Configuration Assistant.
- Select **Local Net Service Name Configuration**.
- Click **Next**.
- Select **Add** and click **Next**.
- Type a service name in the S**ervice Name (Instance Name or Database Name)** field. Click **Next**.
- Select **Communication Protocol (TCP)**, and click **Next**.
- Type a server name in the **Host Name** field.
- Validate the Port number (host: 1521), and click **Next**.
- Select **Yes** to perform a test. Click **Next**.
- Validate the test results. If the Test fails, fix the errors and retest.
- Click **Next**.
- Type a Net service name in the **Net Service Name** field and click **Next**.
- Click **Finish**.

# <span id="page-50-3"></span><span id="page-50-1"></span><span id="page-50-0"></span>Appendix B **Product Integrations**

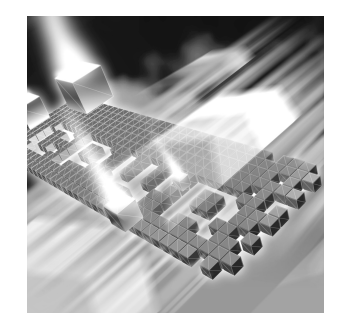

◆ [Installing File-AID/CS Integration Components](#page-50-2)

<span id="page-50-2"></span>**Installing File-AID/CS Integration Components** 

If you are only installing the File-AID/CS installation components, a message box displays the IIS7 features to enable. The message box displays the necessary features similar to the way that the features are listed in the Windows Features dialog box, accessed from the Windows Control Panel.

**Note:** See Windows help documentation for information on enabling Windows Features in Windows Vista.

The Windows Features to enable appear in the message box as follows:

Web Management Tools:

-IIS 6 Management Compatibility

World Wide Web Services

Application Development Features:

- Asp

- ASP.NET
- ISAPI Filter
- ISAPI Extensions
- Server Side Includes

Common HTTP Features

- Directory Browsing
- HTTP Errors
- Static Content

Cancel the installation, close the installation media window, and open the Windows Control Panel to enable these Windows Features, as explained in the Windows Vista help documentation.

#### <span id="page-51-0"></span>*Configuring QADirector with File-AID/CS Integration*

If you are installing both the *QA*Director Application Server and the File-AID/CS installation components, a message box displays the IIS7 features to enable. The message box displays the necessary features similar to the way that the features are listed in the Windows Features dialog box, accessed from the Windows Control Panel.

**Note:** Refer to the Windows help documentation for information on enabling Windows Features in Windows Vista.

The Windows Features to enable appear in the message box as follows:

Web Management Tools:

-IIS 6 Management Compatibility

World Wide Web Services

Application Development Features:

- Asp
- ASP.NET
- ISAPI Filter
- ISAPI Extensions
- Server Side Includes

Common HTTP Features

- Directory Browsing
- HTTP Errors
- Static Content

Cancel the installation, close the installation media window, and open the Windows Control Panel to enable these Windows Features, as explained in the Windows Vista help documentation.

## <span id="page-52-0"></span>**Index**

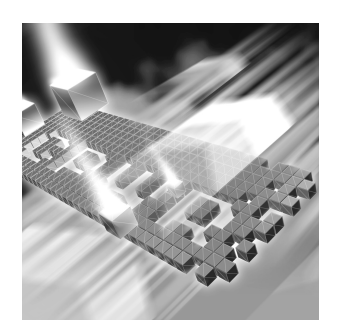

## **A**

access methods maintenance [37](#page-42-3) Adobe Acrobat [2](#page-7-1)

### **B**

before installing [6](#page-11-1)

## **C**

calling customer support [3](#page-8-1) calling product support [3](#page-8-1) Configuration Windows 2003 [41](#page-46-4) configuring Oracle [28](#page-33-2) SQL Server [27](#page-32-3) Windows 2003 Web Server [41](#page-46-5) Configuring Compuware User Administration online books [2](#page-7-1) [28](#page-33-3) customer support [3](#page-8-1)

#### **D**

database Oracle [24](#page-29-3) SQL Server [24](#page-29-4) documentation [1](#page-6-4)

#### **E**

export to Microsoft Word/Excel [16](#page-21-1)

#### **G**

getting help [3](#page-8-1)

## **H**

hotline [3](#page-8-1)

### **I**

installation pre-requisites [6](#page-11-1) installing Oracle database [22](#page-27-2) SQL database [21](#page-26-2) installing QADirector [13](#page-18-2)

#### **M**

maintaining the installation [37](#page-42-4) maintenance access methods [37](#page-42-3) more information [1](#page-6-4)

#### **O**

**Oracle** configuring with QADirector [28](#page-33-2) installing database [22](#page-27-2) Oracle Client Service Name [41](#page-46-6) Oracle Data Source [41](#page-46-6)

#### **P**

point product documentation [1](#page-6-4) pre-installation [6](#page-11-1) product support [3](#page-8-1)

### **Q**

**QADirector** configuring Oracle [28](#page-33-2) configuring SQL Server [27](#page-32-3) database installation [19](#page-24-3) installing [13](#page-18-2) installing SQL Server [16](#page-21-2), [21](#page-26-3) Oracle NLS\_LANGUAGE parameter [22](#page-27-3) storage character set [22](#page-27-4) SQL Server Requirements [21](#page-26-4) starting [33](#page-38-3)

### **R**

related publications [1](#page-6-5)

### **S**

SQL installing database [21](#page-26-2) SQL Server configuring with QADirector [27](#page-32-3) creating database tables [24](#page-29-5) creating the database [24](#page-29-6) server requirements for QADirector [21](#page-26-4) support [3](#page-8-1)

#### **T**

technical support [3](#page-8-1) telephone support [3](#page-8-2)